## **Step by Step Printing Process**

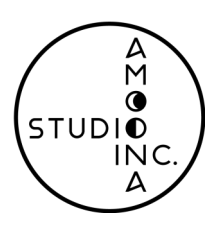

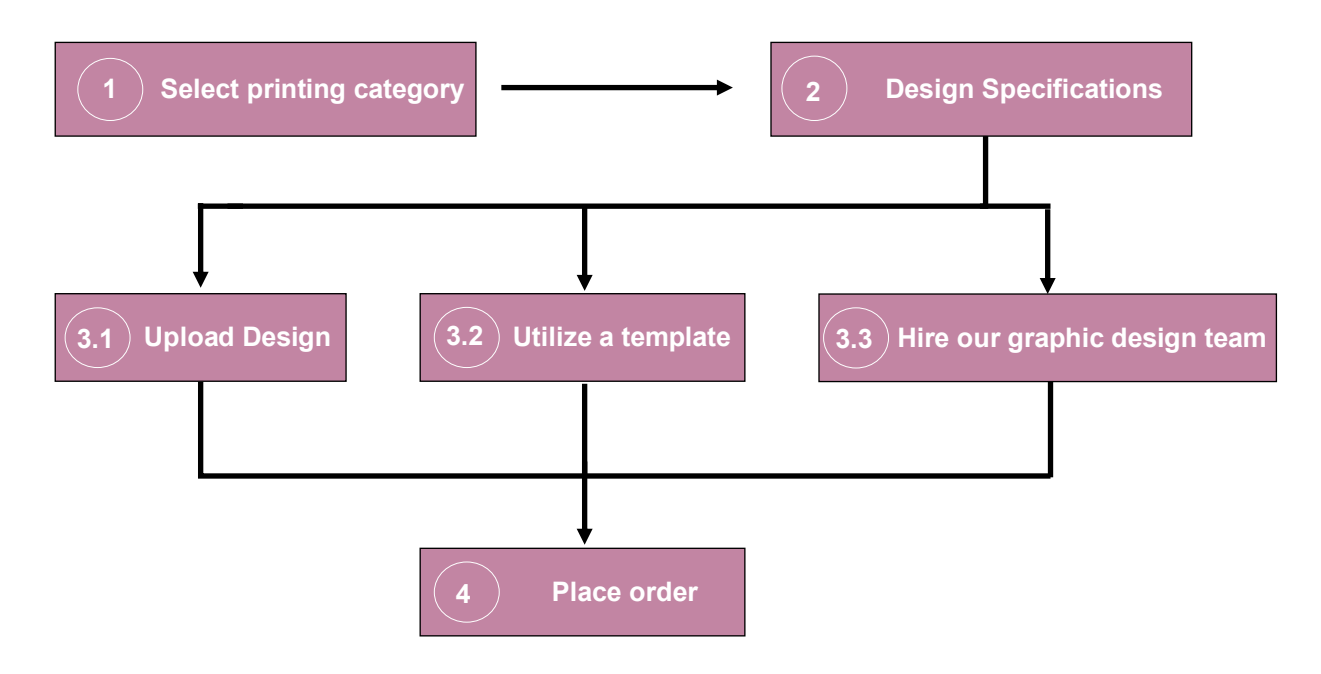

**Find your item to print:** Hover your mouse over 'Printing Service', then hover over your desired item, and select your desired thickness and quality, bringing you to the next screen. **<sup>1</sup>**

**2 Select the design specifications**, such as 'double sided', 'coating', and 'quantity', among others.

**If you have your own design**, upload it by selecting the 'Browse' button and following the on-screen upload instructions. **3.1**

**If you do not have your own design,** check out our 'free template collection' (located under the product description). Choose between templates from Envato Elements or a free third-party site (please be aware that templates from Envato Elements come with a \$20 implementation fee). Select a template, copy and paste its url along into the text box on the item page, and proceed.

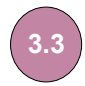

**3.2**

**If you do not have your own design, and don't want to use a template,** contact our design team. We'll be happy to consult with you to ensure the design you receive is exactly the one you're looking for.

**Thank you for shopping with us. We'll be in touch shortly.**

Please see our *Printing Service Policy* document for more information.